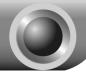

# Installation

Note The product model shown in this QIG is TD-W8951ND, as an example.

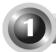

# Connecting the device

Note Please use only wired network connections to configure the router.

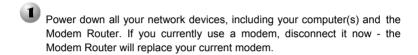

Connect your computer to the Port labeled "1~4" on the Router with an Ethernet cable.

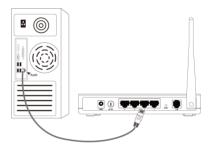

Connect the splitter to the wall jack using a telephone line, then use the other telephone line to connect to the LINE port on the Router and the MODEM port of the splitter, also have the PHONE port of the splitter connected to a telephone.

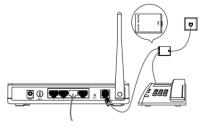

Note If no telephone is needed, please connect the LINE port of the Router to the wall jack using the telephone line directly.

Plug the provided Power Adapter into the Power jack on the back of the Router and the other end to a standard electrical wall socket

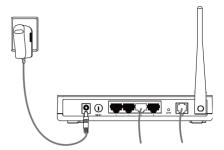

Power on all your network devices and then check to see if the LEDs of the Router display normally as the diagram below describes.

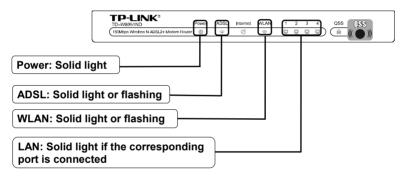

Note If the LEDs display abnormally, please check to see if all the cable connectors (power adapter, phone line and Ethernet cable) are well connected to your device. With the phone line well connected, if the ADSL LED turns off after flashing, please contact your ISP to ensure that your internet connection is active.

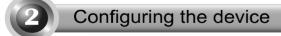

Note To configure the device, you can either run the setup CD-ROM (method one), or run the Web based Quick Setup Wizard (method two). TP-LINK strongly recommends that you run the setup CD-ROM.

#### **Method One:**

## Configuring the Device via the Resource CD

1 Insert the provided Resource CD into your CD-ROM drive.

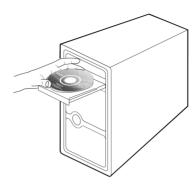

The Setup Wizard will automatically pop up on your computer's screen.

Please select your product model and click **Start Setup** 

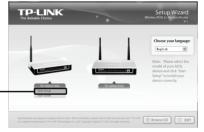

Then a flash video will pop up and show you how to connect your devices. After that, the **Easy Setup Assistant** will start.

Click **START**, and then follow the step-by-step instructions until you complete the configuration

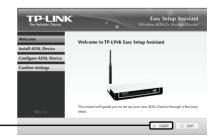

The configuration has now been completed. Please skip to **Step 3 "Testing the Internet Connection"**.

#### **Method Two:**

Configuring the device via the Web based Quick Setup Wizard

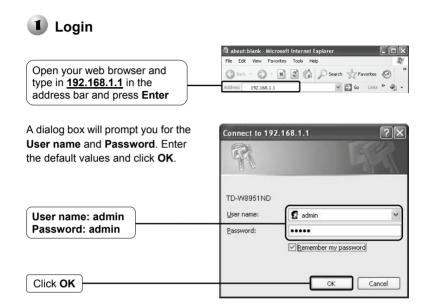

Note If the dialog box does not pop up, please refer to **T3** in the **Troubleshooting** guide and **T2** will give you some help if you forget the password.

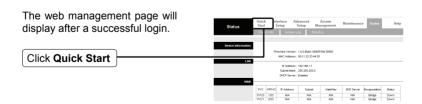

# Internet Parameters Configuration

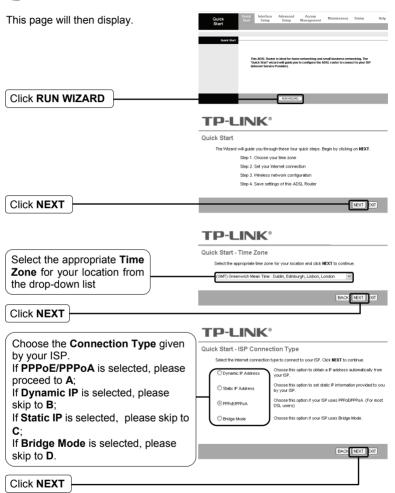

Note

Bridge mode is not recommended because multiple computers are not permitted to share Internet access in this mode.

# A. Configuration For PPPoA/PPPoE

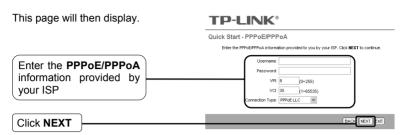

Note If you did not get the VPI, VCI and Connection Type information, please contact your ISP for this information.

# **B.** Configuration For Dynamic IP

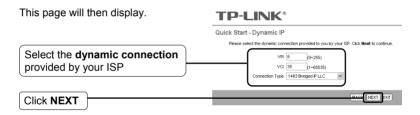

# C. Configuration For Static IP

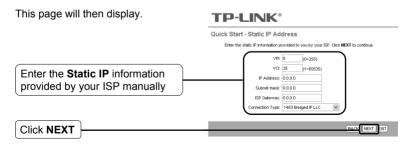

### D. Configuration For Bridge Mode

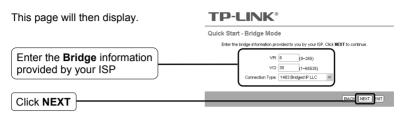

After completing the above configuration, please proceed to Wireless Settings Configuration

# 3

### **Wireless Settings Configuration**

This page will then display.

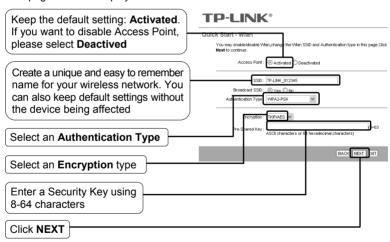

Note The wireless security is **Disabled** by default. You are suggested to select an **Authentication Type** for security settings. WPA2-PSK is recommended.

After completing the above configuration, please proceed to **Quick Start Complete**.

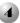

# Quick Start Complete

To continue, the following page will be displayed.

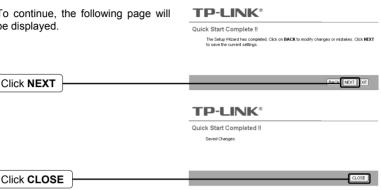

Now, your Modem Router has been configured and is rebooting. Please do not turn off the Modem Router while it's rebooting.

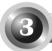

# Testing the Internet Connection

The basic settings for your Router are completed. Please open the web browser and log on to the following websites:

http://www.tp-link.com http://www.google.com

If the above websites can be accessed, it indicates that your Router has been configured successfully and you can start to enjoy the Internet. If the websites cannot be accessed, please refer to "T4. What can I do if I cannot access the Internet?" in the Troubleshooting guide.

For the advanced configurations, please refer to the User Guide on the CD-ROM provided.

The above configurations only need to be set once. If you want other Note computers in your LAN to access the Internet, please connect the desired computer to the ADSL Router directly. If the additional computer can not access the Internet, please set that computer referring to "T3. What can I do if I cannot access the web-based configuration page?" in the Troubleshooting guide.

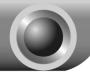

# **Troubleshooting**

#### T1. How do I restore my Router's configuration to its factory default settings?

With the Router powered on, press and hold the **RESET** button on the rear panel for 8 to 10 seconds before releasing it.

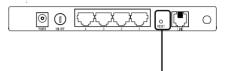

Press it for 8 to 10 seconds

Note Once the Router is reset, the current configuration settings will be lost and you will need to re-configure the router.

#### T2. What can I do if I don't know or forgot my password?

- Restore the Router's configuration to its factory default settings. If you don't know how to do that, please refer to section T1.
- 2) Use the default user name and password: admin, admin.
- Try to configure your Router once again by following the instructions in the previous steps of the QIG.

#### T3. What can I do if I cannot access the web-based configuration page?

1) Configure your computer's IP Address.

#### For Windows XP OS

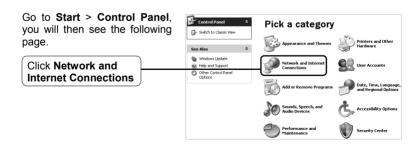

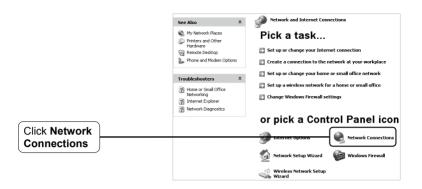

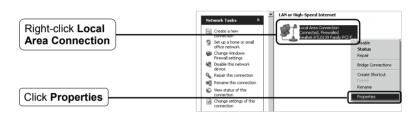

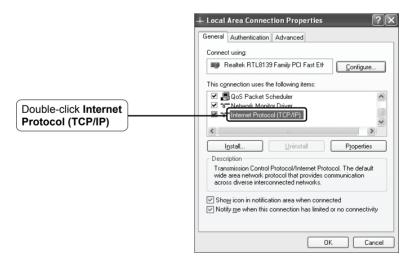

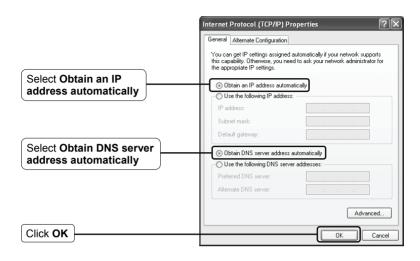

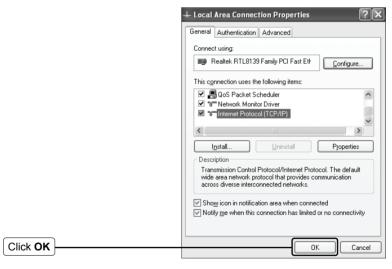

#### For Windows Vista OS

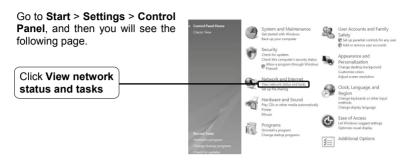

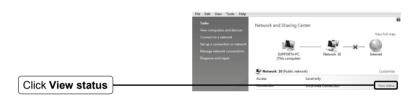

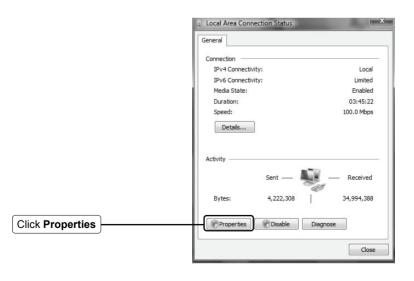

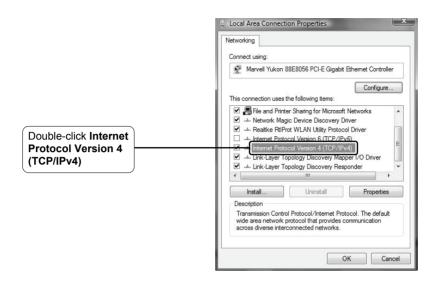

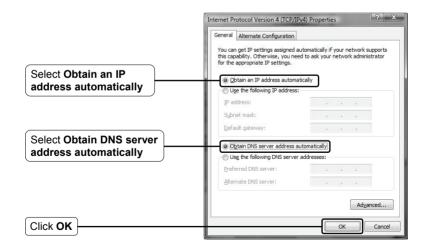

### For Windows 7 OS

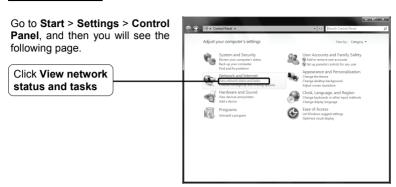

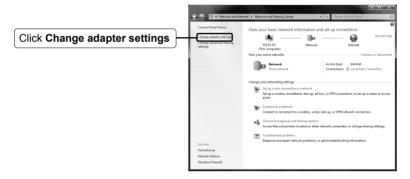

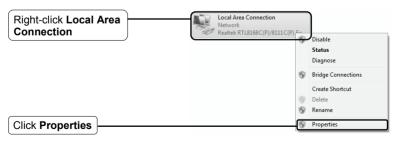

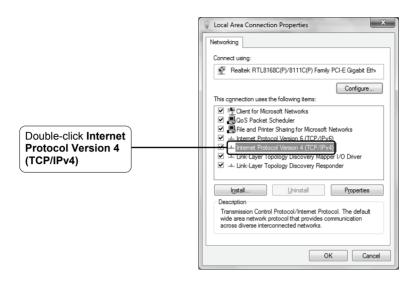

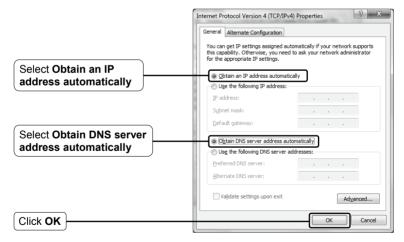

#### 2) Configure your IE browser.

about:blank - Microsoft Internet Explorer Open your IE browser, click Tools tab and you will see Edit Favorites Tools Help the following screen. Mail and News × Pop-up Blocker Address about:blank Manage Add-ons... Synchronize... Windows Update Windows Messenger Diagnose Connection Problems... **Click Internet Options** Internet Options...

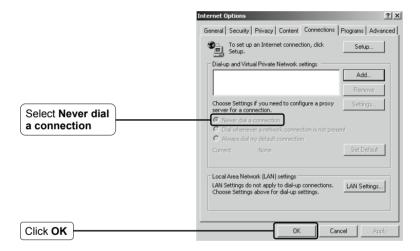

#### T4. What can I do if I cannot access the Internet?

- 1) Check to see if all the connectors are connected well, including the telephone line. Ethernet cables and power adapter.
- 2) Consult your ISP and make sure all the VPI/VCI, Connection Type, account username and password are correct. If there are any mistakes, please correct the settings and try again.
- 3) If you still cannot access the Internet, please restore your Router to its factory default settings and reconfigure your Router by following the instructions of this QIG.
- 4) Please feel free to contact our Technical Support if the problem still exists.

Now, try to log on to the Web-based configuration page again after the above settings have been configured. If you still cannot access the configuration page, please restore your Router's factory default settings and reconfigure your Router following the instructions of this QIG. Please feel free to contact our Technical Support if the problem persists.

Note For more details about Troubleshooting and Technical Support contact information, please log on to our Technical Support Website:

http://www.tp-link.com/support/Support.asp

# **Technical Support**

- For more troubleshooting help, go to: www.tp-link.com/support/faq.asp
- To download the latest Firmware, Driver, Utility and User Guide, go to: www.tp-link.com/support/download.asp
- For all other technical support, please contact us by using the following details:

#### Global

Tel: +86 755 26504400 E-mail: support@tp-link.com Service time: 24hrs, 7days a week

#### **Singapore**

Tel: +65 62840493 E-mail: support.sg@tp-link.com Service time: 24hrs, 7days a week

### <u>Switzerland</u>

Tel: +41 (0)848 800998 (German service)
E-mail: support.ch@tp-link.com
Fee: 4-8 Rp/min, depending on rate of different time
Service Time: Monday to Friday
9:00 AM to 6:00 PM. GMT+1 or
GMT+2 (Daylight Saving Time)

#### Malaysia

88TPLINK)
Email: support.my@tp-link.com
Service Time: 24 hours a day, 7
days a week

Tel: 1300 88 875465 (1300

#### **Australia & New Zealand**

Tel: AU 1300 87 5465 NZ 0800 87 5465 E-mail: support@tp-link.com.au Service time: 24hrs. 7days a week

#### USA/Canada

Toll Free: +1 866 225 8139 E-mail: support.usa@tp-link.com Service time: 24hrs, 7days a week

#### UK

Tel: +44 (0) 845 147 0017 E-mail: support.uk@tp-link.com Service time: 24hrs, 7days a week

#### Germany / Austria

Tel: +49 1805 875465 (German Service) / +49 1805 TPLINK
E-mail: support.de@tp-link.com
Fee: 0.14 EUR/min from the German fixed phone network and up to 0.42 EUR/min from mobile phone
Service time: Monday to Friday 9:00 AM to 6:00 PM.GMT+ 1 or GMT+ 2 (Daylight Saving Time in Germany) Except bank holidays in Hesse